# *Exporter votre fichier patient pour le fusionner avec la récupération des données de votre ancien logiciel*

Avant de réaliser une fusion de 2 bases de données, réalisez une sauvegarde de vos données sur un disque dur externe ou une clef USB. Procédure pour faire une sauvegarde [cliquez ici](http://www.almapro.org/infotheque/manuel/Export_HTML/sauvegarder_son_fichier_patient.html)

Pensez à *cocher « sauvegarder les images externes » et « sauvegarder les courriers » et désactiver la case "Sauvegarde/Restauration différentielle…" afin de faire une nouvelle sauvegarde complète).* Il est recommandé de tester cette sauvegarde pour en vérifier sa validité sur un autre ordinateur : [Procédure ICI](http://www.almapro.org/infotheque/manuel/Export_HTML/restauration___tester_sa_sauvegarde.html?ms=EAAQAAAABCA%3D&st=MA%3D%3D&sct=MTA2MC45MDkwNTc2MTcxODc1&mw=MzIw)

Il est conseillé de faire la fusion sur une machine personnelle, afin d'en vérifier la validité. Si le résultat est correct, il faudra réaliser une sauvegarde du résultat de la fusion et restaurez cette sauvegarde à votre cabinet. Cela vous permet de ne pas toucher à votre fichier patient principal. La procédure ci-dessous explique comment réaliser cette procédure sur le poste du cabinet.

## **Procédure pour exporter votre fichier patient actuel dans un dossier :**

Il est recommandé de prendre la plus petite base des deux bases AlmaPro pour réaliser l'export des données. Donc nous allons exporter les données que vous avez déjà saisies dans Alma pro vu que le fichier n'est pas trop grand.

À partir de l'interface d'accueil d'AlmaPro :

Aller dans puis dans la fenêtre suivante : **Maintenance** / **Fusionner deux bases AlmaPro** Laissez toutes les cases ci-dessous cochées, sauf si vous décidez de ne pas synchroniser certains éléments.

Cliquez sur « **Exporter** » puis sur **« Oui** » pour lancer la procédure d'exportation des données de votre fichier patient. Une barre de progression vous indiquera l'évolution de l'export de la base.

Les données exportées seront placées dans le dossier **« AlmaPro** » dans un sous-dossier appelé **« ExportFusion ».**

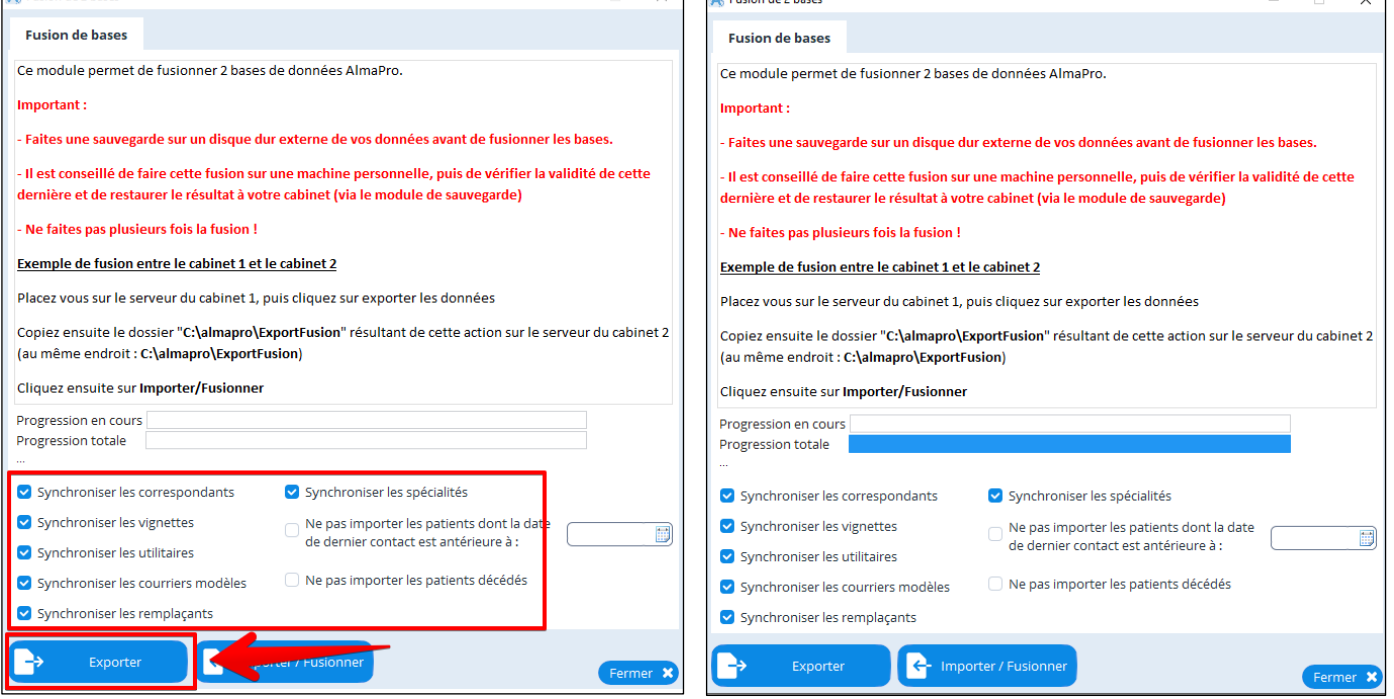

#### Vous serez informé lorsque l'exportation sera finie par ce message :

Export terminé, copiez le contenu de la fenêtre qui va apparaitre dans le repertoire : C:\almapro\ExportFusion du poste sur lequel va être réalisé la fusion (poste serveur AlmaPro destination)

OK

#### Une fenêtre s'ouvrira automatiquement dans laquelle se trouve le résultat de l'exportation de vos données

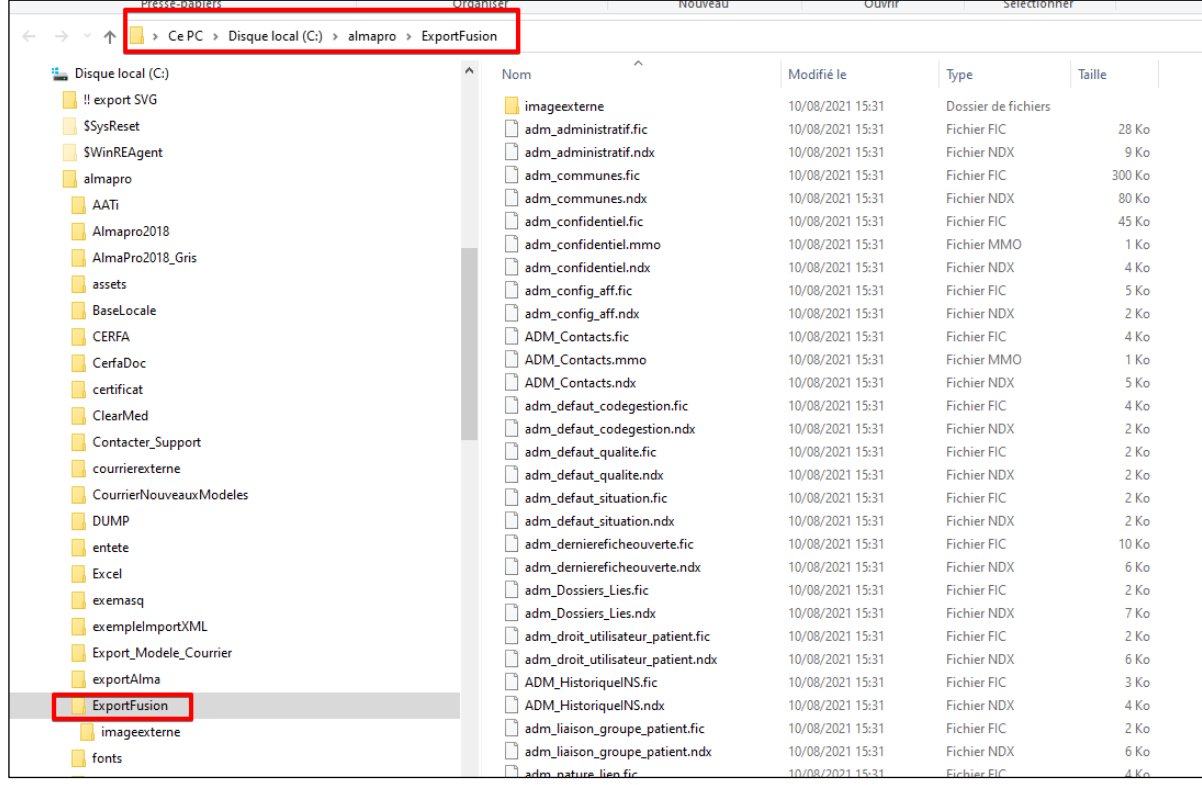

Maintenant que vous avez exporté votre fichier patient, il faut restaurer la sauvegarde envoyée par le développeur contenant la récupération des données de votre ancien logiciel.

Placer la sauvegarde envoyée par notre développeur sur votre ordinateur puis la restaurer dans AlmaPro en suivant cette procédure [cliquez ici.](http://www.almapro.org/infotheque/manuel/Export_HTML/restauration___tester_sa_sauvegarde.html?ms=EAAAAAAABA%3D%3D&st=MA%3D%3D&sct=NjM2LjM2MzY0NzQ2MDkzNzU%3D&mw=MzIw)

Vérifiez que la récupération des données de votre ancien logiciel est bien présente dans AlmaPro

## **Procédure pour fusionner votre fichier patient exporté et les données de votre ancien logiciel.**

À partir de l'interface d'accueil d'AlmaPro :<br>Aller dans  $\bigvee$  Outils avancés nuis dans la

Aller dans puis dans la fenêtre suivante : **Maintenance** / **Fusionner deux bases AlmaPro**

Laissez toutes les cases ci-dessous cochées, sauf si vous décidez de ne pas synchroniser certains éléments. Cliquez sur « **Importer/Fusionner** » pour lancer la procédure d'importation et de fusion des données des 2 bases. Validez la confirmation de demande d'importation et de fusion en cliquant sur **« Oui**»

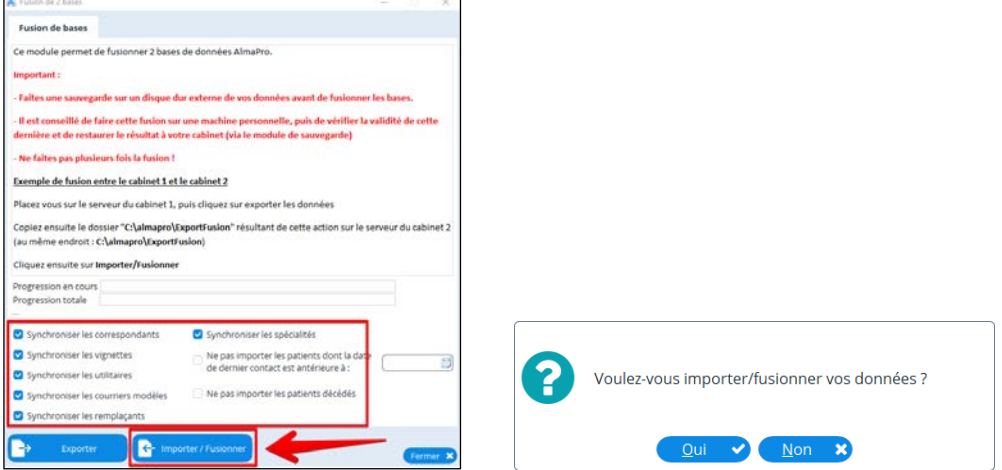

Une barre de progression vous indiquera l'évolution de l'importation et de la fusion des deux bases

Vous verrez le nom de vos différents patients défilés sous la barre de progression.

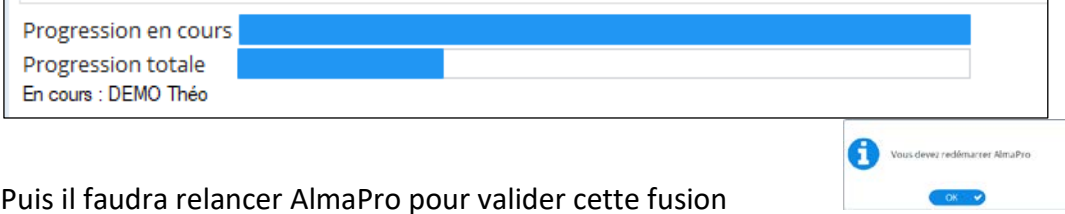

Ouvrir AlmaPro et vérifier que les données des 2 bases ont bien été fusionnées.

## **RECOMMADATION :**

### **Il est recommandé d'utiliser un poste personnel pour faire cette fusion plutôt que de prendre le poste du cabinet.**

Cela prend un peu plus de temps, mais en cas de problème, les ordinateurs du cabinet sont toujours fonctionnels. Si c'est un poste personnel, il faut d'abord installer la version de démonstration d'AlmaPro puis restaurer la sauvegarde de l'ordinateur n°2 pour exporter les données. Placer le dossier "Exportfuion" de l'ordinateur n°1 dans *C:\almapro* et lancer la fusion.

Après vérifier la fusion de deux bases puis si vous êtes satisfait faire une sauvegarde et restaurer cette sauvegarde sur le poste final (dans notre exemple c'est l'ordinateur 2) Procédure pour faire une sauvegarde: [Procédure](http://www.almapro.org/infotheque/manuel/Export_HTML/sauvegarder_son_fichier_patient.html?ms=EAAQAAAABCA%3D&st=MA%3D%3D&sct=Nzg4LjE4MTgyMzczMDQ2ODg%3D&mw=MzIw) Procédure pour restaurer sa sauvegarde : [cliquez ici](http://www.almapro.org/infotheque/manuel/Export_HTML/restauration___tester_sa_sauvegarde.html?ms=EAAQAAAABCA%3D&st=MA%3D%3D&sct=MTA2MC45MDkwNTc2MTcxODc1&mw=MzIw)

**Si vous le faites directement sur l'ordinateur,** il faut au moins être sûr que la sauvegarde de l'ordinateur n°2 est valide afin de pouvoir revenir en arrière en cas de problème. Beaucoup d'utilisateurs l'ont fait directement en général cela se passe bien.Procédure pour tester sa sauvegarde : [cliquez ici](http://www.almapro.org/infotheque/manuel/Export_HTML/restauration___tester_sa_sauvegarde.html?ms=EAAQAAAABCA%3D&st=MA%3D%3D&sct=MTA2MC45MDkwNTc2MTcxODc1&mw=MzIw)

Pour information la fusion de deux bases de données peut prendre plusieurs heures, cela dépend de la taille des 2 bases de données. Il est recommandé d'exporter dans le dossier « ExportFusion » la plus petite des deux bases de données.

Il est recommandé de rester proche de l'ordinateur pendant la fusion. En cas de doublon la fenêtre ci-dessous vous demandera une validation. L'avantage de le faire sur un poste personnel c'est qu'il est possible de le faire à votre domicile et de ne pas être à attendre devant l'ordinateur.

Si au cours de la fusion cette fenêtre apparaît :

Il faut la fermer en cliquant sur "échap" la croix ou annuler. NE PAS CHANGER LA VALEUR.

Il ne nous est pas possible de créer une automatisation qui ferme toute seule cette fenêtre.

Donc pendant la fusion il faut rester proche de votre ordinateur pour fermer cette fenêtre lorsqu'elle apparaît

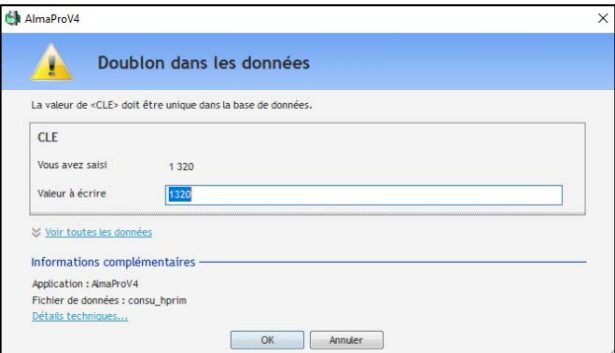